# Configuração do Internet Group Management Protocol (IGMP)/Multicast Listener Discovery (MLD) IP Multicast Group nos Switches empilháveis Sx500 Series  $\overline{\phantom{a}}$

## **Objetivo**

IGMP e MLD são ambos protocolos de comunicação usados para estabelecer Associações Multicast. Um grupo multicast IP é um endereço usado para permitir a transmissão de um pacote para vários destinos através da transmissão de um pacote. Um grupo multicast IP IGMP/MLD procura um grupo multicast IP com IGMP/MLD e exibe os resultados no campo na parte inferior da página. Quando a pesquisa do Grupo Multicast IP para IGMP/MLD é restrita, ele garante que os pacotes enviados sejam do lado interno da rede em vez do externo, onde diferentes protocolos são usados para multicast.

Este artigo explica como configurar o Internet Group Management Protocol (IGMP) / Multicast Listener Discovery (MLD) IP Multicast Group em Switches empilháveis Sx500 Series.

#### Dispositivos aplicáveis

Switches Empilháveis Sx500 Series

#### Versão de software

•v1.2.7.76

### Configuração do grupo multicast IP IGMP/MLD

Etapa 1. Faça login no utilitário de configuração da Web e escolha Multicast > IGMP/MLD IP Multicast Group . A página IGMP/MLD IP Multicast Group é aberta:

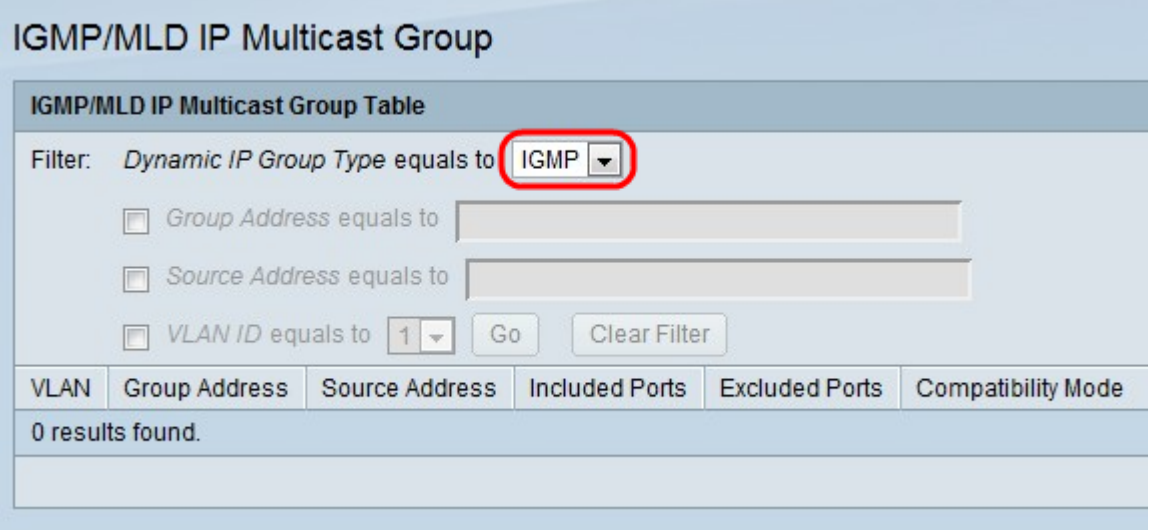

Etapa 2. Na lista suspensa Tipo de grupo IP dinâmico, escolha pesquisar IGMP ou MLD. O rastreamento ajuda a analisar os pacotes enviados pela rede Multicast e filtrá-los de modo que os pacotes IGMP/MLD sejam enviados somente para hosts interessados nos pacotes.

IGMP — Protocolo de comunicação usado para estabelecer associações a grupos multicast com IPv4.

MLD — Protocolo de comunicação usado para estabelecer associações a grupos multicast com IPv6.

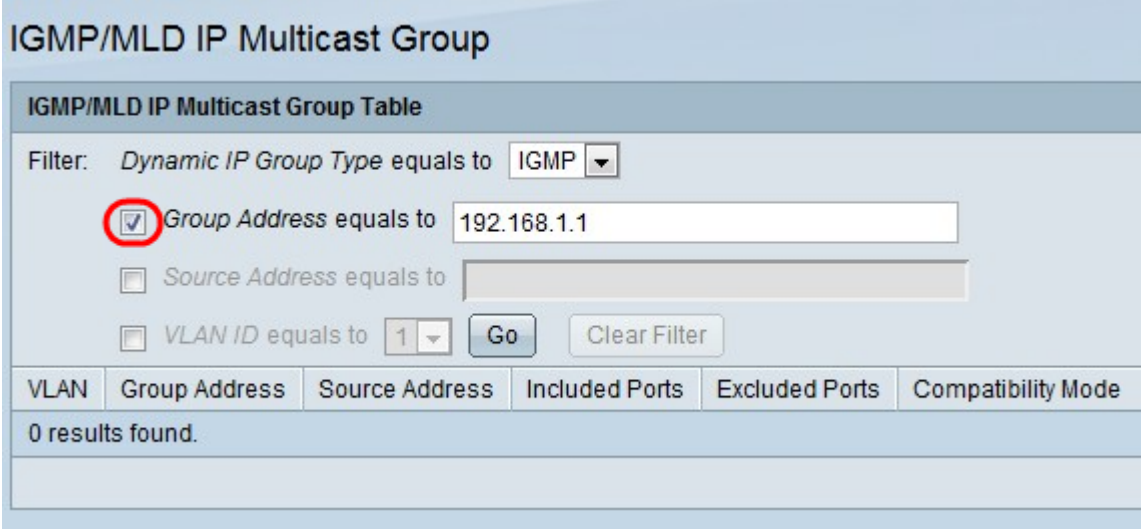

Etapa 3. Marque a caixa de seleção Group Address (Endereço do grupo) é igual a para inserir o endereço MAC ou IP para habilitar uma pesquisa por Multicast Groups (Grupos multicast) por endereço MAC ou por endereço IP.

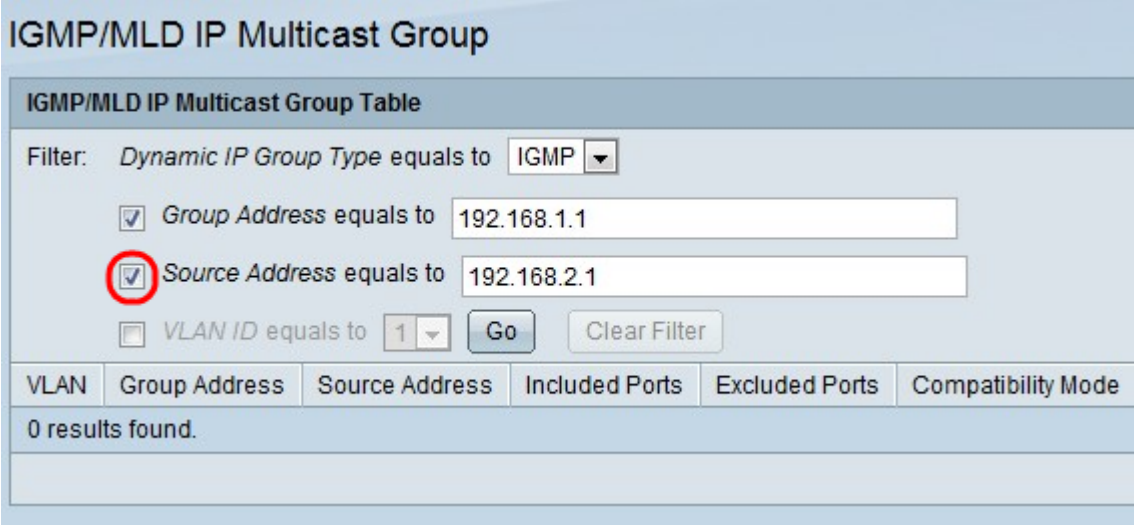

Etapa 4. Marque a caixa de seleção Endereço de origem igual a para inserir o endereço IP para habilitar a pesquisa de Grupos multicast por endereço de remetente.

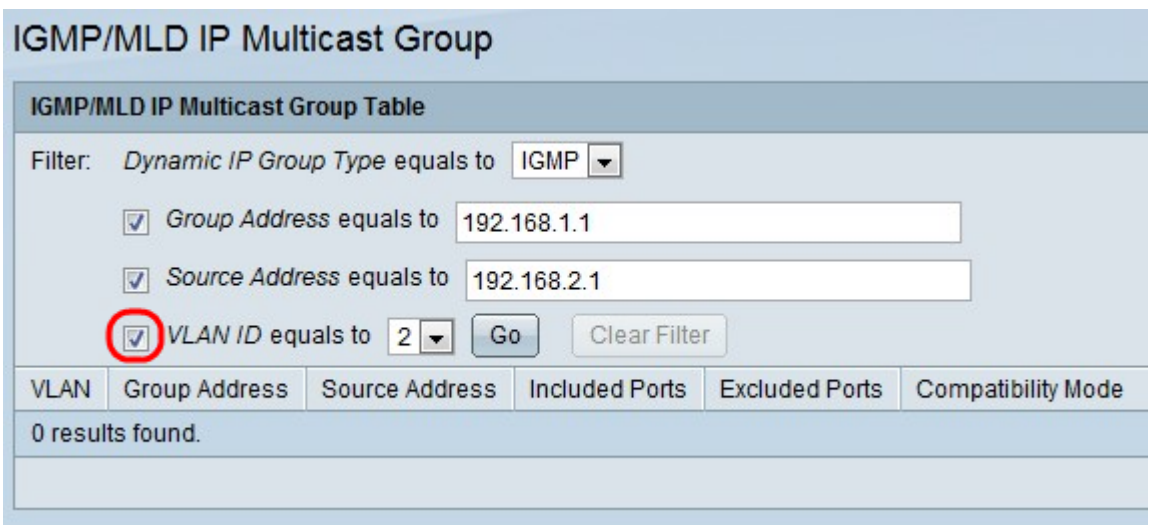

Etapa 5. Marque a caixa de seleção VLAN ID igual a para e selecione VLAN ID para habilitar a pesquisa por grupos multicast pelo endereço do remetente.

Etapa 6. Clique em Ir para aplicar as configurações. As informações a seguir são exibidas:

VLAN - A ID da VLAN do Grupo Multicast que foi encontrada.

Endereço do grupo — O endereço MAC ou IP do grupo Multicast que foi encontrado.

Endereço de Origem — O endereço do remetente para todas as portas de grupo especificadas que foram encontradas.

Portas Incluídas — A lista de portas de destino para o fluxo Multicast que foram encontradas.

Portas excluídas — A lista de portas não incluídas no grupo multicast que foram encontradas.

Modo de compatibilidade — A versão mais antiga do registro IGMP/MLD dos hosts que o switch recebe no endereço do grupo IP.

Passo 7. (Opcional) Clique em Limpar filtro para limpar as configurações.